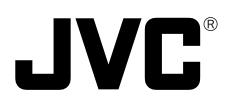

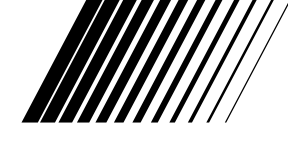

# **VN-C1U V.NETWORKS**

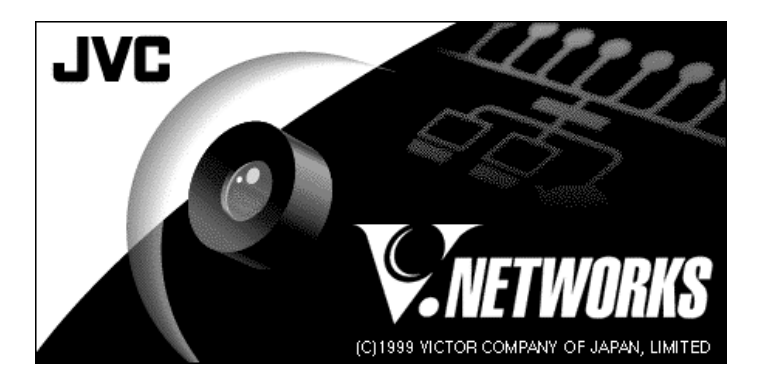

**INSTRUCTIONS** This instruction manual is printed on recycled paper.

Thank you for purchasing the JVC VN-C1U.

To gain maximum benefit from this product, read this instruction manual carefully before use and retain it for future reference.

The serial number is very important for maintaining quality of your product. At the time of purchase, check to see that the serial number is correctly printed on the top of the unit and that the serial numbers on the unit and warranty match.

**For Customer Use:**

Enter below the Model No. and Serial No. which are located on the rear of the cabinet. Retain this information for future reference.

Model No.

Serial No.

# **IMPORTANT SAFEGUARDS**

- 1. Read all of these instructions.
- 2. Save these instructions for later use.
- 3. All warnings on the product and in the operating instructions should be adhered to.
- 4. Unplug this appliance system from the wall outlet before cleaning. Do not use liquid cleaners or aerosol cleaners. Use a damp cloth for cleaning.
- 5. Do not use attachments not recommended by the appliance manufacturer as they may cause hazards.
- 6. Do not use this appliance near water for example, near a bathtub, washbowl, kitchen sink, or laundry tub, in a wet basement, or near a swimming pool, etc.
- 7. Do not place this appliance on an unstable cart, stand, or table. The appliance may fall, causing serious injury to a child or adult, and serious damage to the appliance.

Use only with a cart or stand recommended by the manufacturer, or sold with the appliance. Wall or shelf mounting should follow the manufacturer's instructions, and should use a mounting kit approved by the manufacturer.

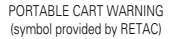

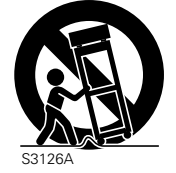

An appliance and cart combination should be moved with care. Quick stops, excessive force, and uneven surfaces may cause the appliance and cart combination to overturn.

- 8. Slots and openings in the cabinet and the back or bottom are provided for ventilation, and to insure reliable operation of the appliance and to protect it from overheating, these openings must not be blocked or covered. The openings should never be blocked by placing the appliance on a bed, sofa, rug, or other similar surface. This appliance should never be placed near or over a radiator or heat register. This appliance should not be placed in a built-in installation such as a bookcase unless proper ventilation is provided.
- 9. This appliance should be operated only from the type of power source indicated on the marking label. If you are not sure of the type of power supplied to your home, consult your dealer or local power company. For appliance designed to operate from battery power, refer to the operating instructions.
- 10. This appliance system is equipped with a 3-wire grounding type plug (a plug having a third (grounding) pin). This plug will only fit into a grounding-type power outlet. This is a safety feature. If you are unable to insert the plug into the outlet, contact your electrician to replace your obsolete outlet. Do not defeat the safety purpose of the grounding plug.
- 11. For added protection for this product during a lightning storm, or when it is left unattended and unused for long periods of time, unplug it form the wall outlet and disconnect the antenna or cable system. This will prevent damage to the product due to lightning and power-line surges.
- 12. Do not allow anything to rest on the power cord. Do not locate this appliance where the cord will be abused by persons walking on it.
- 13. Follow all warnings and instructions marked on the appliance.
- 14. Do not overload wall outlets and extension cords as this can result in fire or electric shock.
- 15. Never push objects of any kind into this appliance through cabinet slots as they may touch dangerous voltage points or short out parts that could result in a fire or electric shock. Never spill liquid of any kind on the appliance.
- 16. Do not attempt to service this appliance yourself as opening or removing covers may expose you to dangerous voltage or other hazards. Refer all servicing to qualified service personnel.
- 17. Unplug this appliance from the wall outlet and refer servicing to qualified service personnel under the following conditions:
	- a. When the power cord or plug is damaged or frayed.
	- b. If liquid has been spilled into the appliance.
	- c. If the appliance has been exposed to rain or water.
	- d. If the appliance does not operate normally by following the operating instructions. Adjust only those controls that are covered by the operating instructions as improper adjustment of other controls may result in damage and will often require extensive work by a qualified technician to restore the appliance to normal operation.
	- e. If the appliance has been dropped or the cabinet has been damaged.
	- f. When the appliance exhibits a distinct change in performance this indicates a need for service.
- 18. When replacement parts are required, be sure the service technician has used replacement parts specified by the manufacturer that have the same characteristics as the original part. Unauthorized substitutions may result in fire, electric shock, or other hazards.
- 19. Upon completion of any service or repairs to this appliance, ask the service technician to perform routine safety checks to determine that the appliance is in safe operating condition.

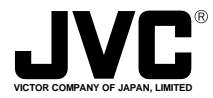

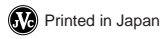

**WARNING: TO PREVENT FIRE OR SHOCK HAZARD, DO NOT EXPOSE THIS UNIT TO RAIN OR MOIS-TURE.**

# **AVERTISSEMENT: POUR EVITER LES RISQUES D'INCENDIE OU D'ELECTROCUTION, NE PAS EXPOSER L'APPAREIL A L'HUMIDITE OU A LA PLUIE.**

Due to design modification, data given in this instruction book are subject to possible change without prior notice.

Pour cause de changements de conception, les données indiquées dans ce mode d'emploi peuvent être sujettes à des modifications sans préavis.

**for USA**

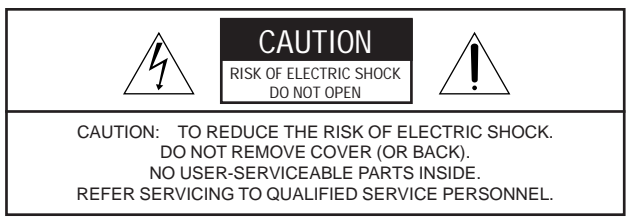

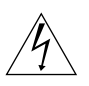

The lightning flash with arrowhead symbol, within an equilateral triangle, is intended to alert the user to the presence of uninsulated "dangerous voltage" within the product's enclosure that may be of sufficient magnitude to constitute a risk of electric shock to persons.

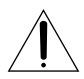

The exclamation point within an equilateral triangle is intended to alert the user to the presence of important operating and maintenance (servicing) instructions in the literature accompanying the appliance.

### **Information for USA**

This equipment has been tested and found to comply with the limits for a class A digital device, pursuant to Part 15 of the FCC Rules.

Changes or modifications not approved by JVC could void the user's authority to operate the equipment.

#### **INFORMATION (FOR CANADA) RENSEIGNEMENT (POUR CANADA)**

This Class A digital apparatus meats all requirements of the Canadian Interference-Causing Equipment Regulations.

Cet appareil numérique de la classe A respecte toutes les exigances du Réglement sur le matérial brouilleur du Canada.

### **CONTENTS**

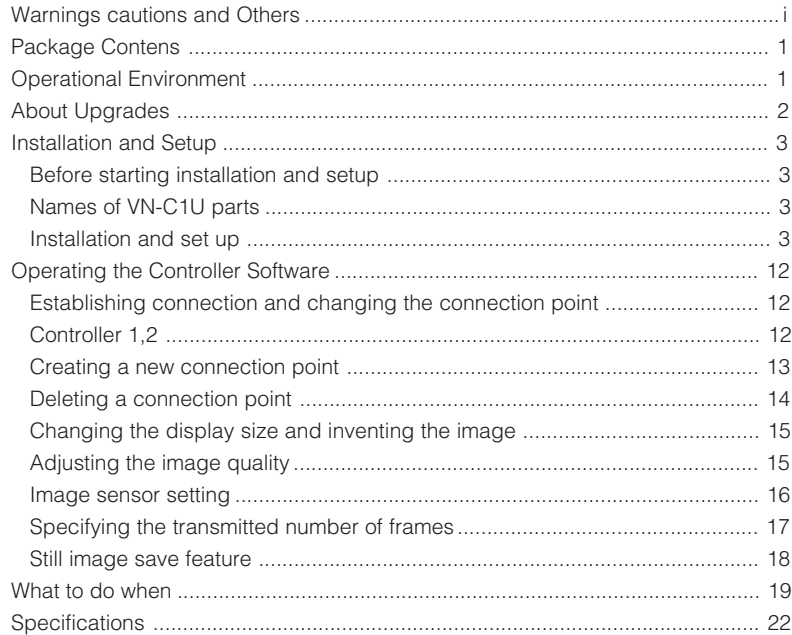

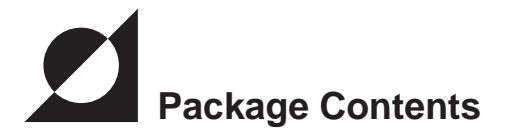

This product is packaged with the following items. Contact your dealer of purchase for any missing items.

- **VN-C1U main unit**
- **VN-C1U controller CD-ROM**
- **Ferrite core**
- **Instruction manual (this document)**
- **BRACKET**
- **BASE**
- **SCREW**

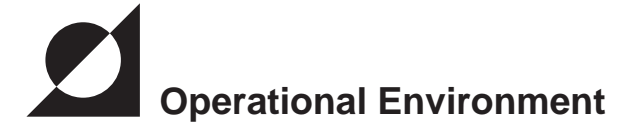

The following environment is necessary for the operation of VN-C1U.

### **PC operating with Microsoft Windows 95,98 or NT**

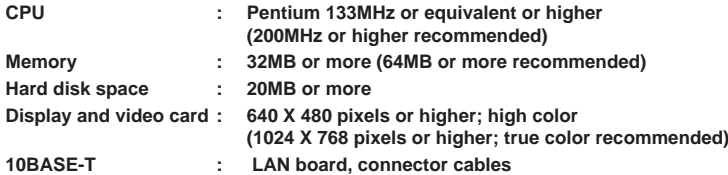

#### **LAN environment**

 **10BASE-T network cross-connected with HUB, etc. of IEEE802.3 standard.**

 **It is also possible to connect your PC with VN-C1U directly (1:1) using a crossing cable (please check since some LAN boards do not allow use of cross cables).**

### **Precautionary Notes**

#### **Avoid installing in the following locations:**

Where the unit is exposed to rain or water Where the ambient temperature exceeds the range of  $0\degree$ C ~ +40 $\degree$ C (recommended) Where there is vibration Dusty areas or areas with oil or gas

- **The sensitivity will automatically increase when using this unit in a dark location with the AGC on (Full Auto on). At this time the ??screen may appear rough??; however this is not a malfunction.**
- **When using Full Auto on for the white balance of this unit, the tint may appear slightly different from that of the actual color due to the principle of the automatic white balance tracking circuit; however, this is not a malfunction.**
- **When shooting a highly bright object such as lamps, etc. white tails may appear above and below the object on the screen. This is an elemental characteristic seen when shooting solid objects referred to as the smearing effect, and is not a malfunction.**

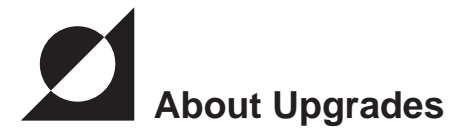

Upgrades of the software (VN-C1U) can obtained via the Internet. The upgrade software can be downloaded from the following homepage: **http://www.jvc-victor.co.jp**

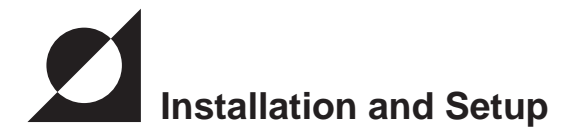

# **Before starting installation and setup**

Since a setup of one IP address is necessary for each VN-C1U, follow the procedure given below to setup each unit (the installation can be made at the same time if the power is left off.

#### **1. Install VN-C1U**

When installing in a location where it is difficult to turn the power on and off, install after completing steps 2 through 5.

**2. Connect VN-C1U to a network**

(turn the power of VN-C1U on)

3. Set the IP address of VN-C1U

Always contact the network management for the IP address of VN-C1U and use only that which is assigned or authorized.For setup of a second unit and following, reboot the PC and return to step 2.

**4. Enable the set IP address of VN-C1U** (Turn the power of VN-C1U off once, then turn the power back on)

**5. Register the connecting point**

 $\frac{1}{2}$  Register the IP address information of VN-C1U to the user PC.

### **Names of VN-C1U parts**

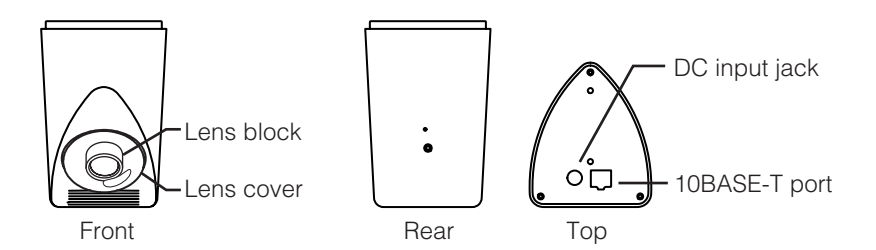

# **Installation and Setup**

### **1. Installation**

Prepare the accessory parts and begin installation.

Make the power and network connections after first finishing this installation.

### **Note**

Make the installation at a location having plenty of structural strength so accidents such as dropping or collapsing can be prevented. Or connect with a wire chain or similar item to a sturdy location.

- (1) Install the mount onto the fixture.
- (2) Install the fixture onto the main unit.

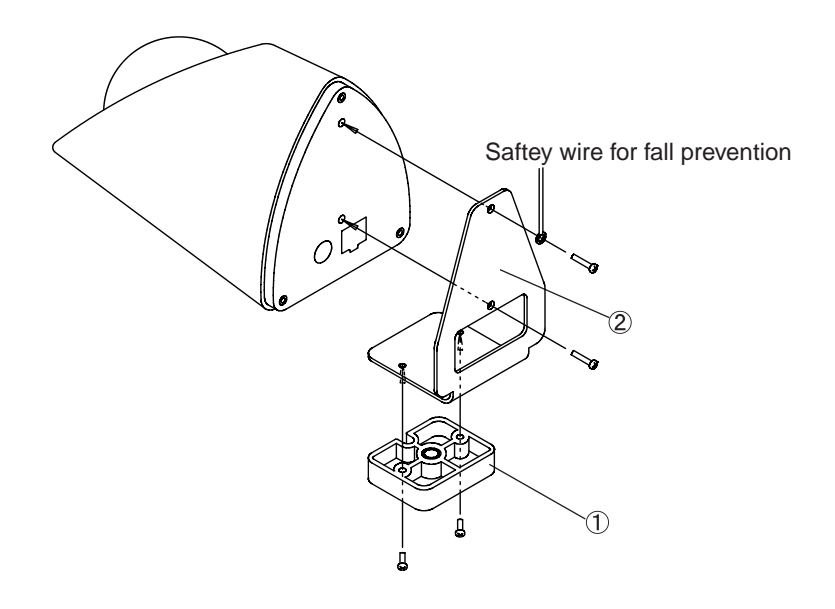

### **2. Connecting to a network**

Turn on the power of only one VN-C1U.

Connecting VN-C1U to a network and turning on the power will connect the unit to a network with the following IP address.

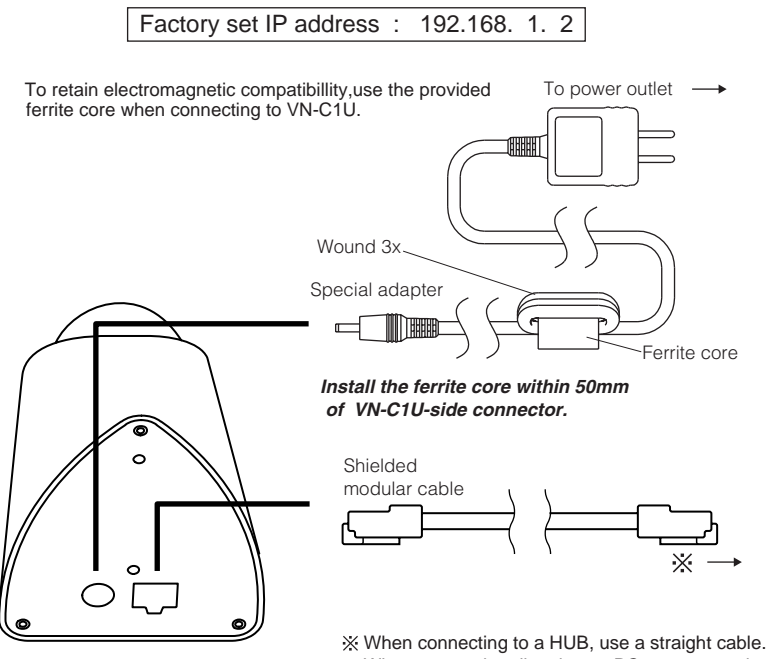

When connecting directly to a PC, use a crossing cable.

#### **Note**

All VN-C1U at the time of shipment have the same IP address. Correct access cannot be obtained when turning the power of multiple units on at the same time due to overlap of ID addresses. Always turn on the power of one unit at a time and proceed with the following VN-C1U IP address setup. In the case where doubling of IP addresses occur, correct access may not be achieved unless waiting for at least 10 minutes after making correction, or turning off all network devices then turning them back on.

### **3. VN-C1U IP address setup**

#### **3-1 Changing the IP address of the PC making the setting**

From the [Start] button proceed to [Setup] - [Control Panel] - [Network] to display the network setup panel.

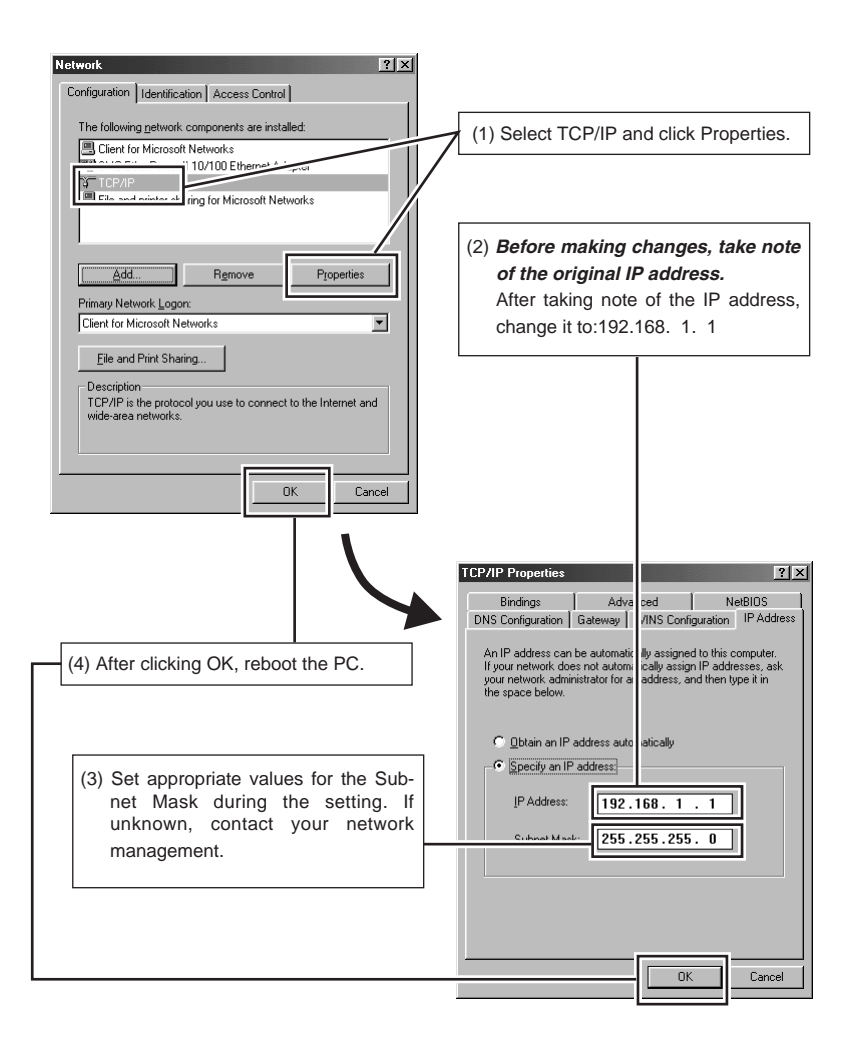

### **3-2 Installing the software**

Insert the VN-C1U controller CD-ROM into the CD-ROM drive. The setup program is located in the \JVC folder of the CD-ROM.

Execute **\JVC\Setup.exe**, then follow the on-screen guidance to setup the software.

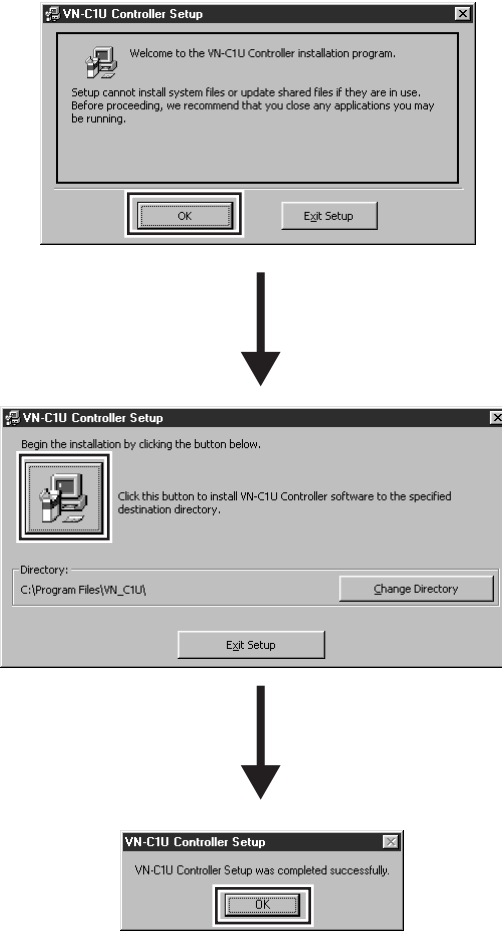

### **3-3 VN-C1U IP address setup**

The V.NETWORKS setup tool is located in the \JVC\setup folder of the CD-ROM. Execute \JVC\setup\vsetup.exe (execute directly from the CD-ROM).

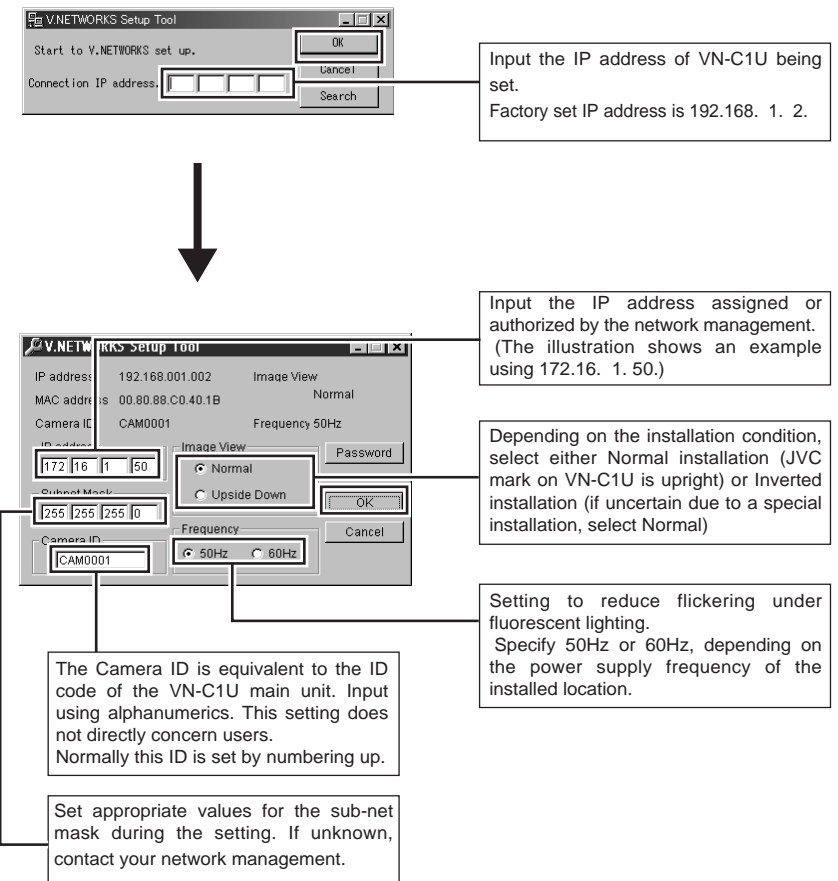

For an explanation of the password button, see the following page.

#### **Password protection feature**

VN-C1U is equipped with an access protection feature using a password to regulate connecting PCs (users).

This password can be set or canceled using the V.NETWORKS setup tool.

**Note**

Never forget the password since the password setting can only be changed and canceled when the current password matches.

The following screen will appear when clicking the Password button of the V.NETWORKS setup tool.

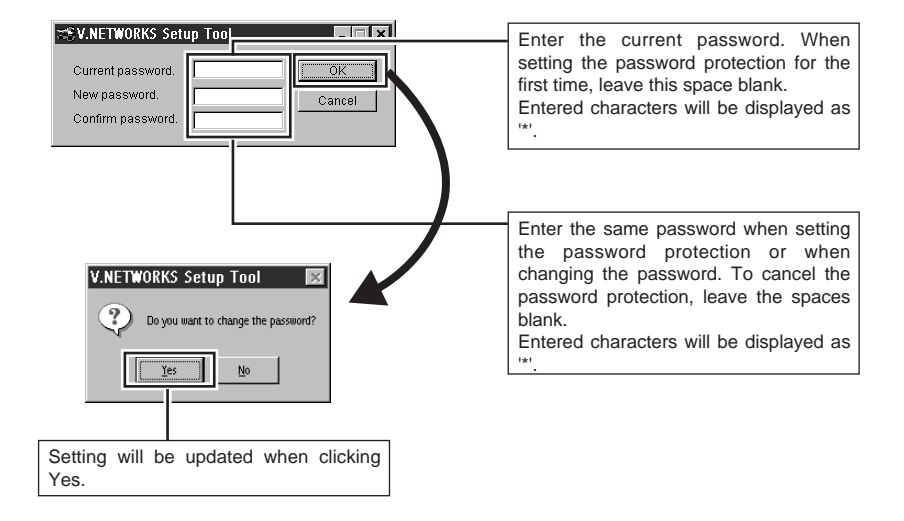

The following Password Request screen will appear for VN-C1U set with password protection. VN-C1U setup cannot be made unless the password matches.

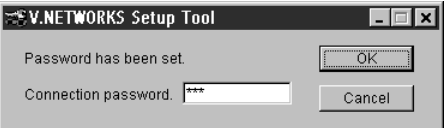

#### **Notes**

The V.NETWORKS setup tool will only operate on PC's installed using the procedure described on page 7 (execution of setup.exe). The setup tool will not operate properly if setup.exe has not been executed. For PC's that have executed setup.exe can also operate the setup tool by copying the setup folder to the hard disk, etc. The V.NETWORKS setup tool is a software that is used only when setting up. In case the folder is copied, we asked that it be deleted after completion of the setup, unless the PC requires the folder for a special reason.

For setup of a second unit and following, reboot the PC and return to step 2 (page 5). Proceed when all VN-C1U settings are completed.

#### **3-4 Restoring the IP address of the work PC**

In the same manner as 3-1, start from the [Start] button then go [Setup]-[Control Panel]- [Network], then correct/restore the TCP/IP properties of the network settings to the original **IP address** which was noted.

After correction, reboot the PC according to the on-screen instructions.

### **4. Enabling the set IP address**

Turn the power of VN-C1U off, then turn the power back on.

The IP address changed using the setup tool is enabled for the first time when the power of VN-C1U is turned off, then turned backed on.

(The unit will continue operation using the IP address before the change until the power is turned off.)

### **[ IP ADDRESS SEARCH FUNCTION]**

By pressing the "Search" button, you can view the IP address of V.NETWORKS now connected to the network.Pressing the search button brings up the [search screen] window.

By pressing "Search" on the [search screen] window, a list

of IP address of all V.NETWORKS is displayed. Using TIME-OUT,

you can set the time for search from 0 to 30 seconds.

### **5. Registering the connection point**

Start up the VN-C1U controller (VN-C1U connection software: vn-c1u.exe). Execute [New] from the [File] menu to set the connection point.

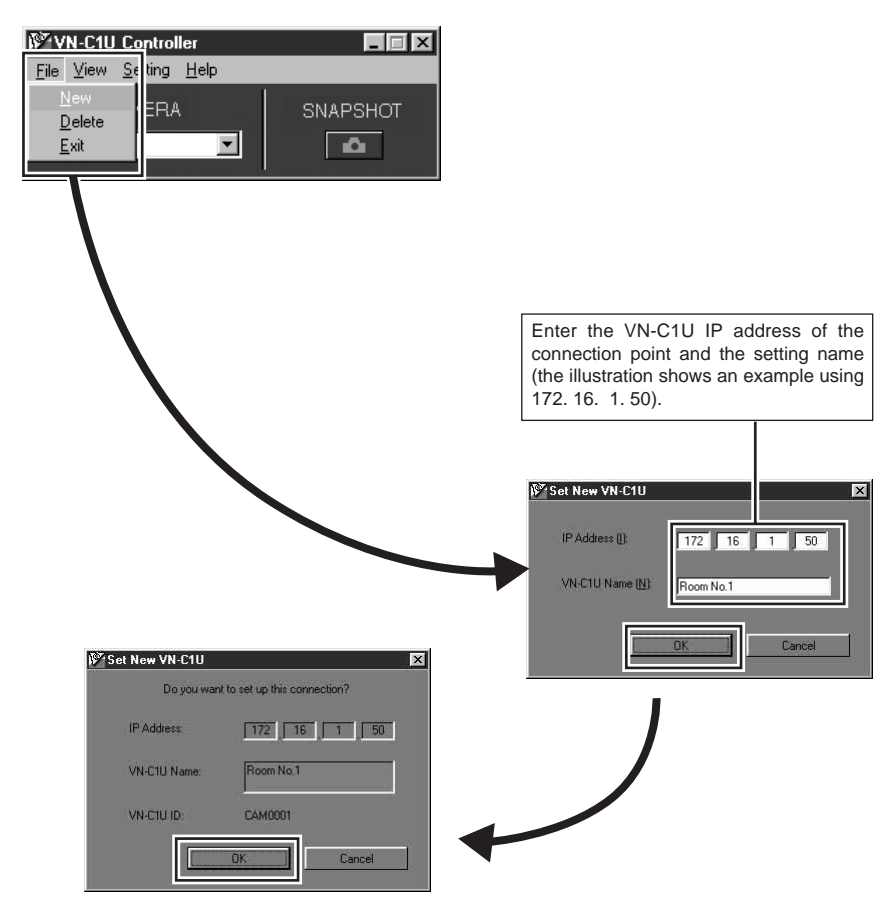

To make correction after completing registration, first delete all settings then re-register.

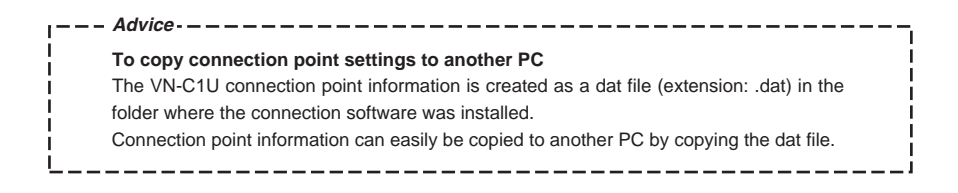

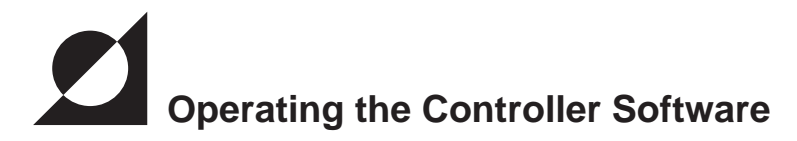

# **Establishing Connection and changing the connection point**

For the installation procedure, see page 7 Installing the software. When the VN-C1U controller: vnc1u.exe is started up, a splash logo will appear, followed by the following screen.

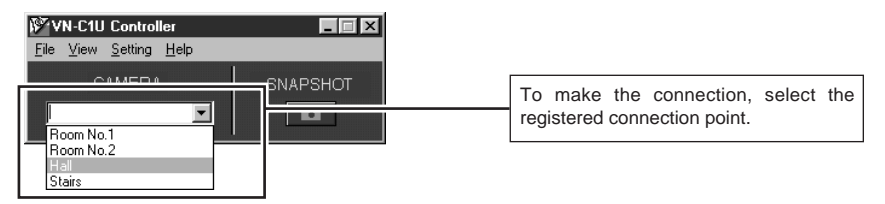

# **Controller 1**

The VN-C1U screen appears immediately when connected. The name of the currently connected VN-C1U is displayed.

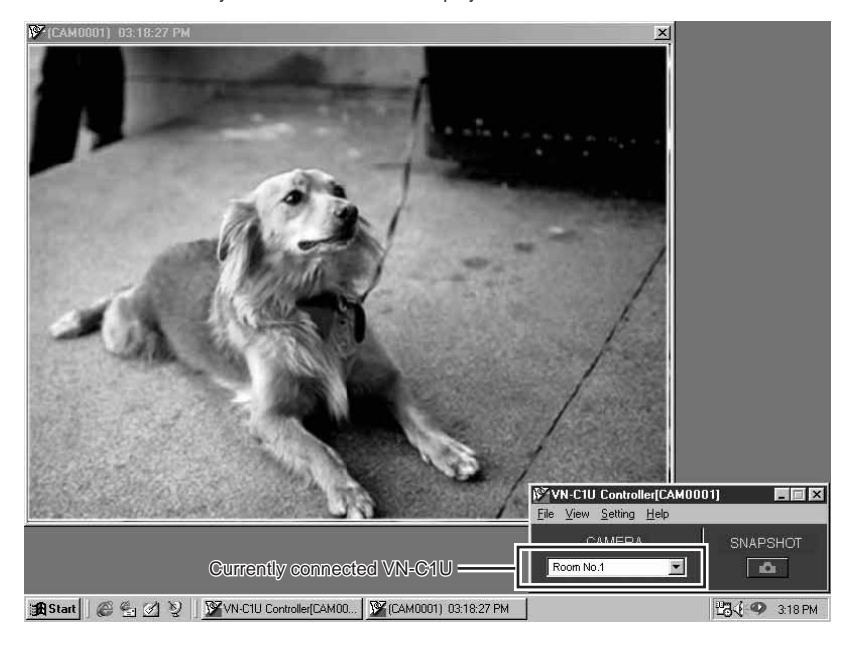

# **Controller 2**

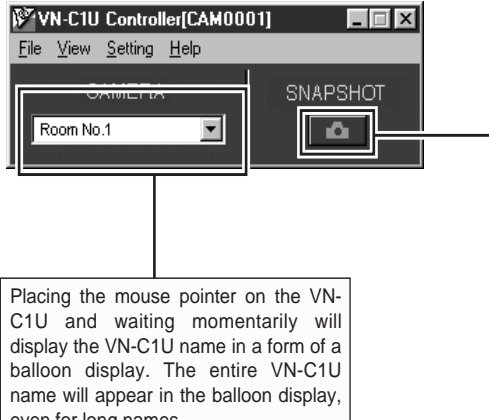

The VN-C1U controller is equipped with a feature to save 1 frame of the images from the connected VN-C1U as a still image. The currently displayed VN-C1U image can be saved by clicking this button. For details, see page 20 Still image save feature

even for long names.

# **Creating a new connection point**

See page 11 Registering a connection point

# **Deleting a connection point**

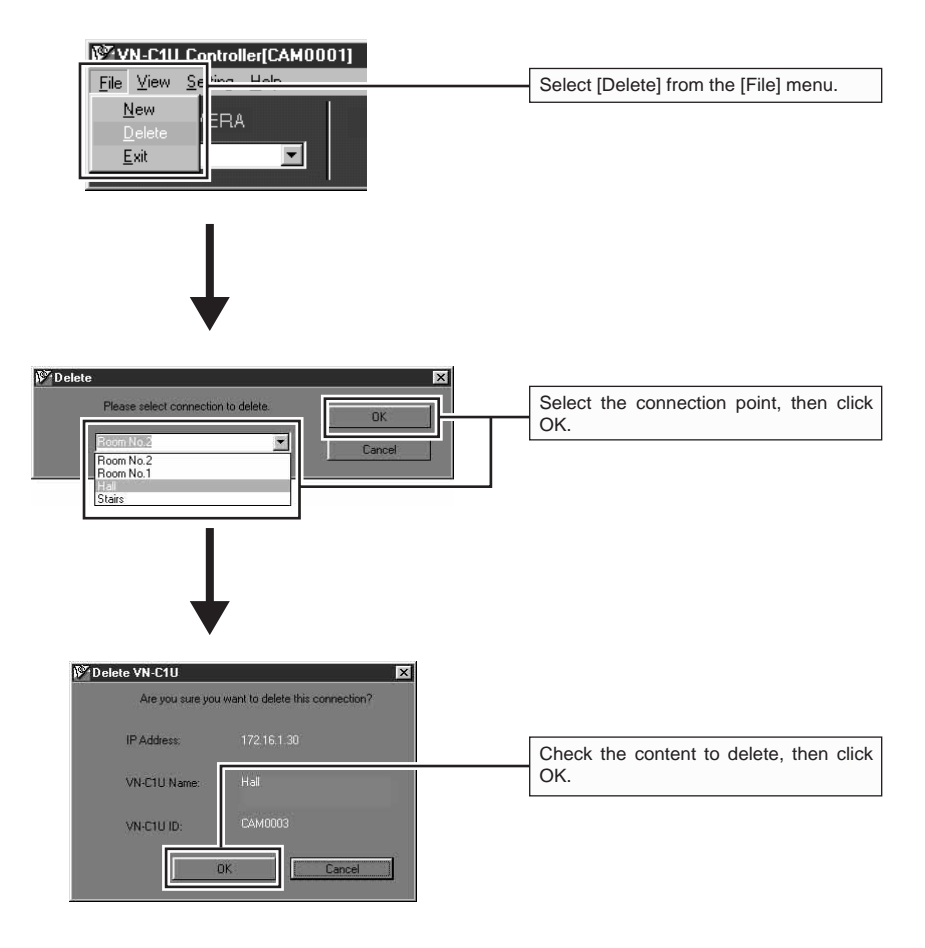

#### **Note**

Connection point settings cannot be restored once they are deleted. Take special caution when making deletions.

# **Changing the display size and inverting the image**

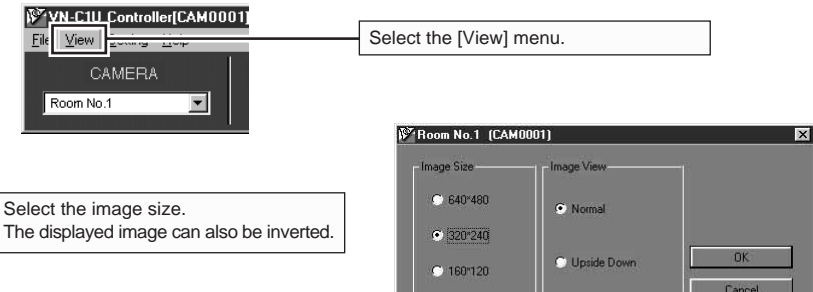

# **Adjusting the image quality**

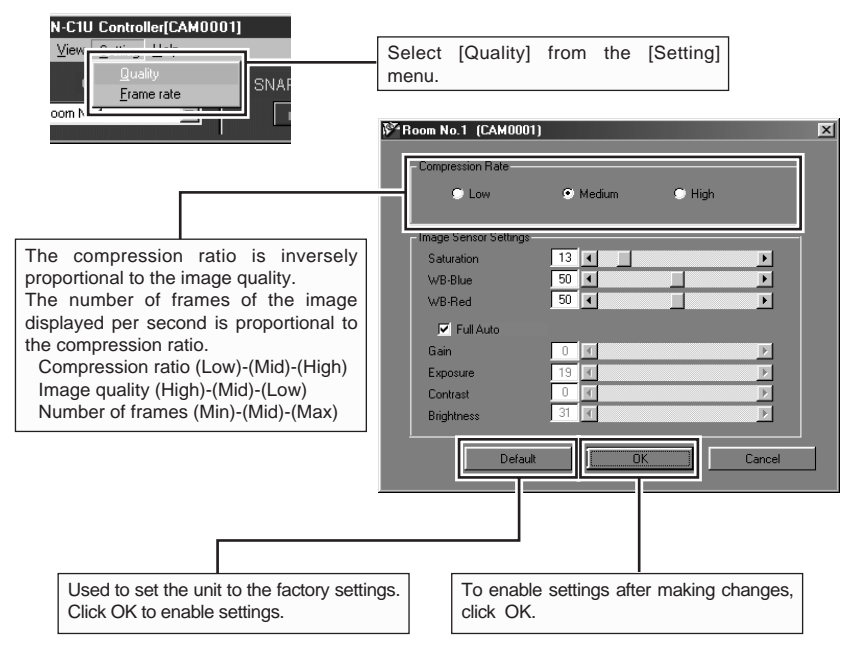

For details on the image sensor settings, see the following page.

# **Image sensor settings**

The VN-C1U uses a CMOS image sensor as an imaging device. It is possible to adjust the image by changing the image sensor settings.

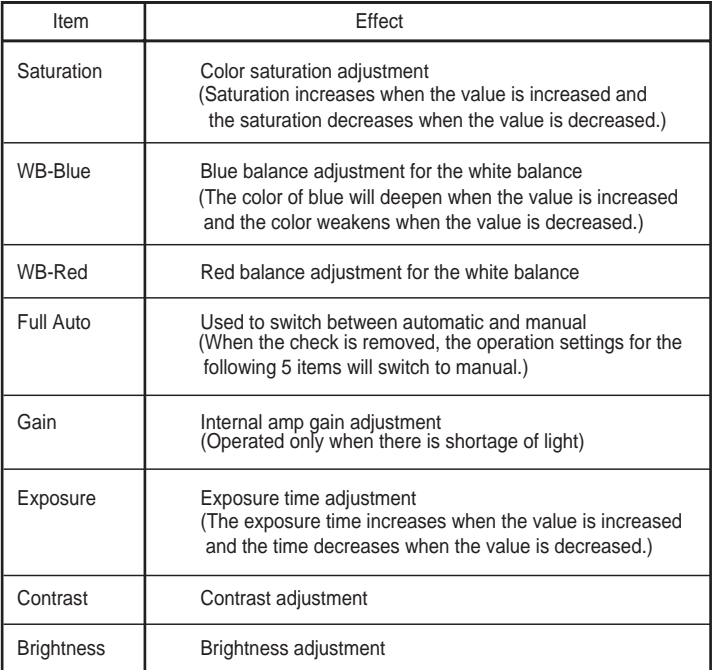

# **Specifying the transmitted number of frames**

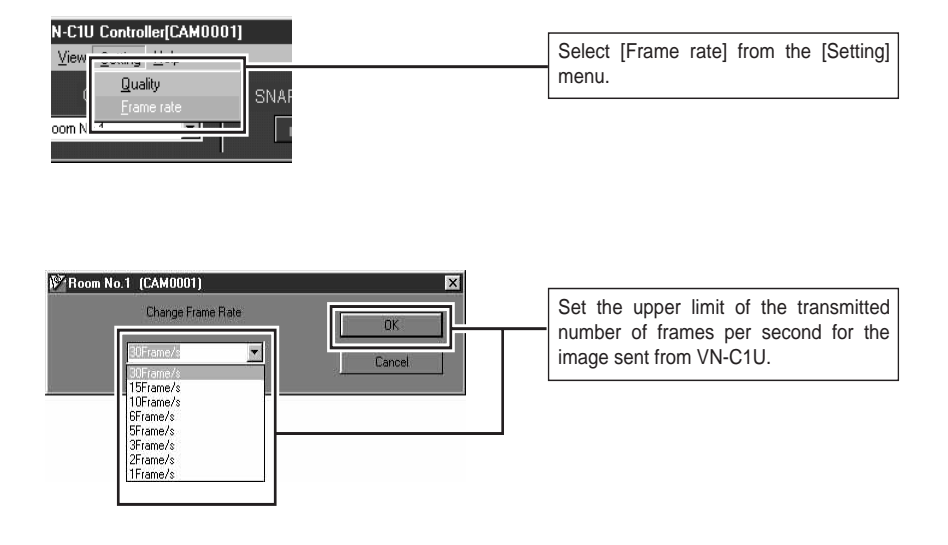

#### **Notes**

The actual number of frames per second transmitted or displayed is influenced by the performance of the PC, image compression ration and LAN environment. To prevent obstruction in communication to other users, please lower the frame rate when a LAN is shared by multiple processes (especially when in an environment where there is a constant heavy load on the network).

# **Still image save feature**

With the VN-C1U controller, a desired snapshot of the displayed image can be taken and saved as a JPEG image file.

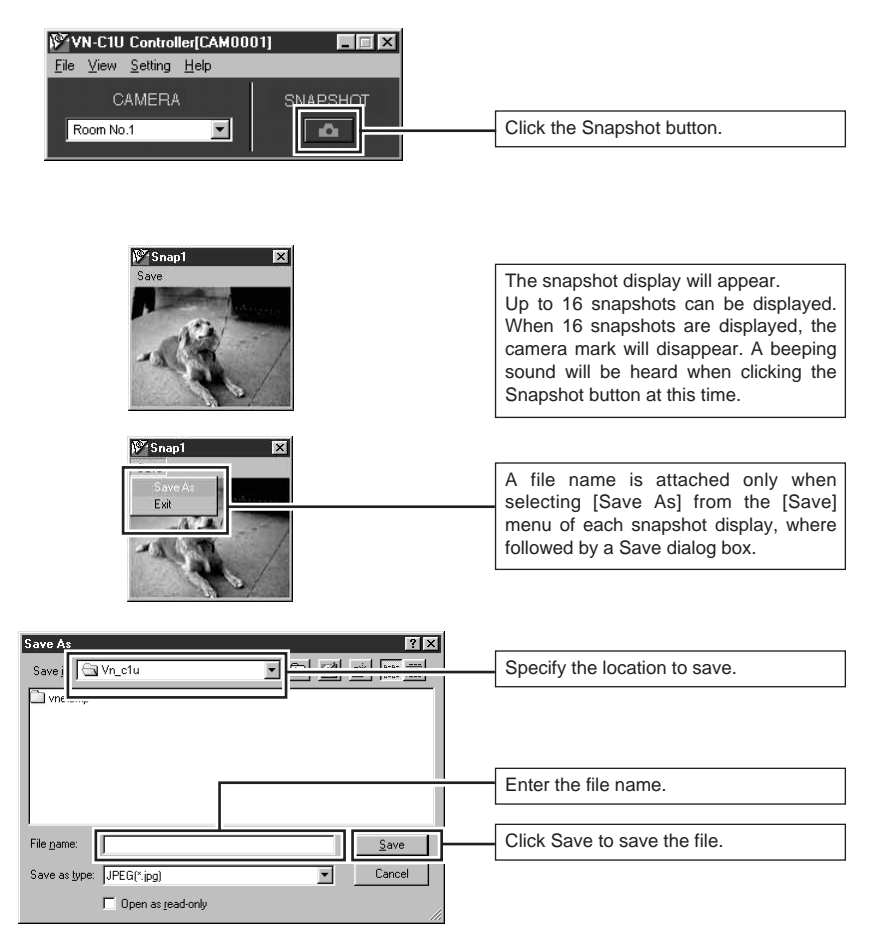

#### **Note**

Saved images can be viewed using a conventional viewer software. However, inverted images will not be displayed inverted. Furthermore, the reproduced tint may vary with the VN-C1U controller screen.

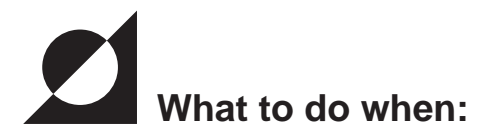

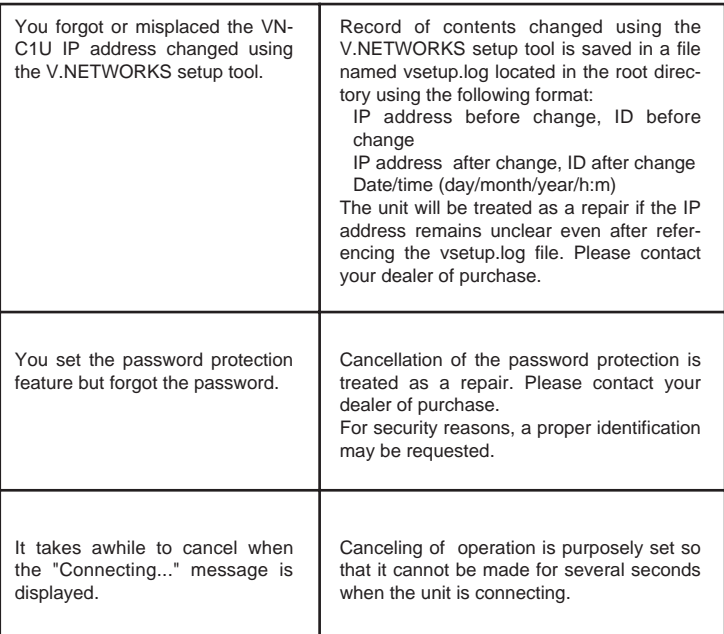

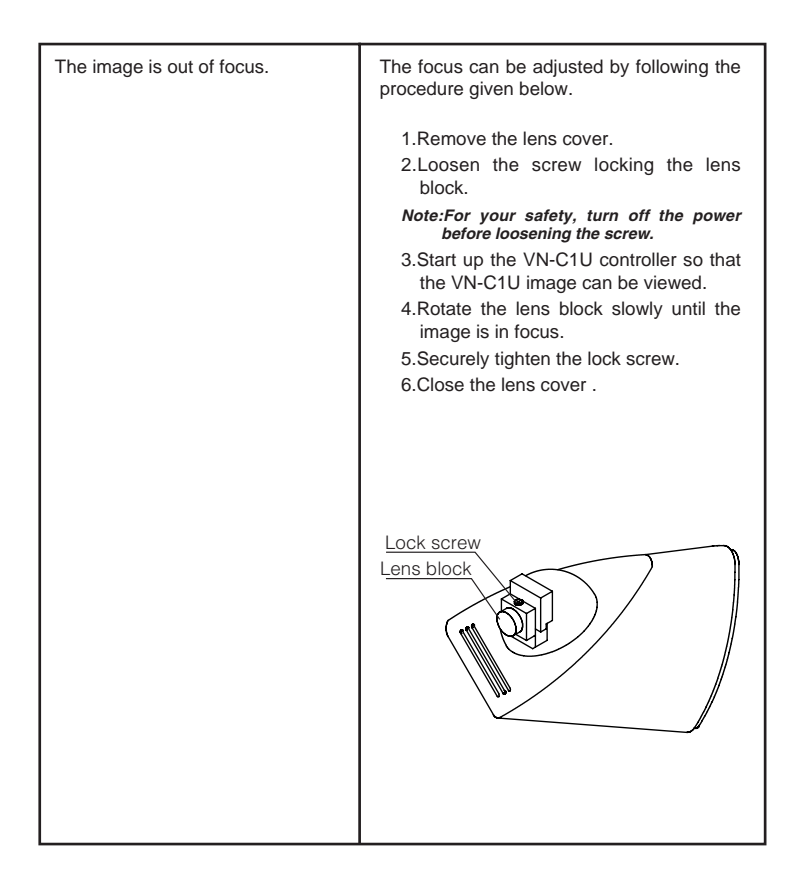

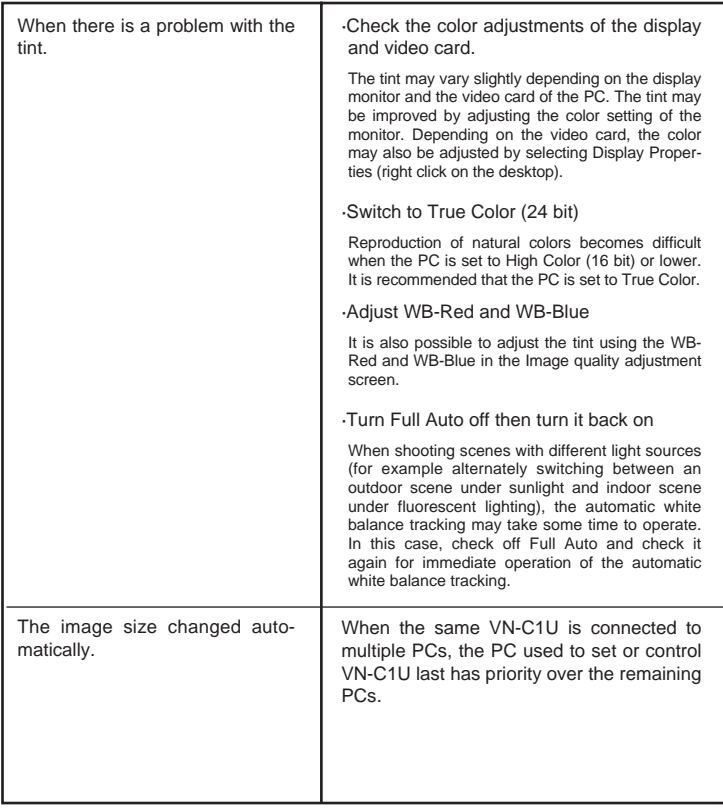

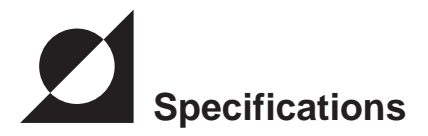

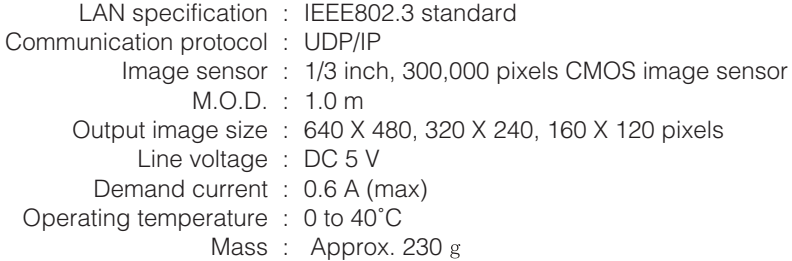

Dimensions (Unit: mm)

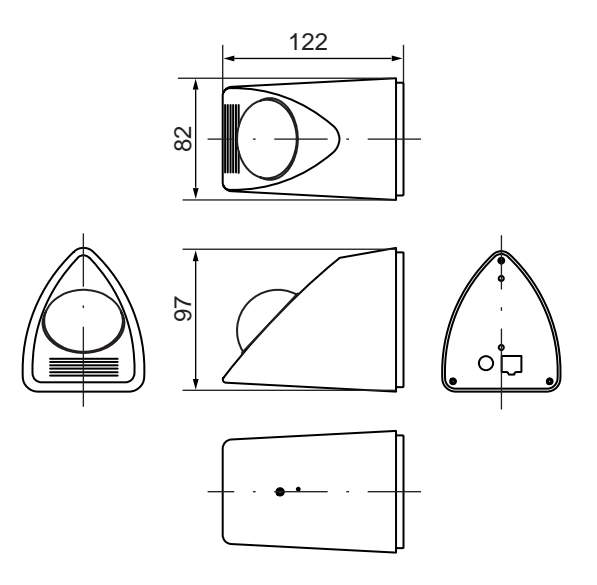

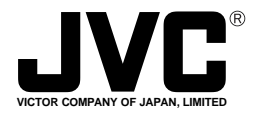

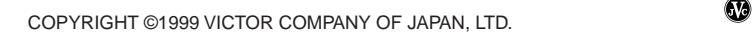

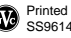

///